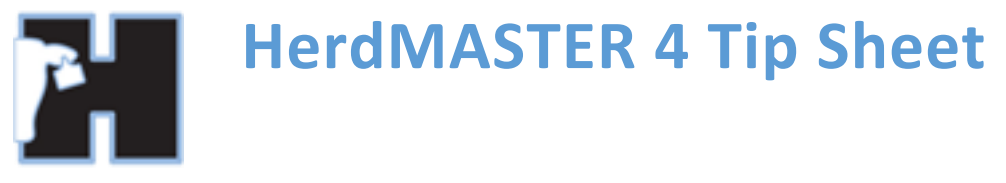

# **RECORDING AND SUBMITTING CARCASE TRAITS**

If you receive carcase data back from your processor/abattoir such as carcase P8 Fat or Carcase IMF or any other traits you can import that data into HerdMASTER and then submit them to BREEDPLAN.

#### CREATING TRAITS TO RECORD THE DATA

Usually you will always be getting the same data back from your abattoir/processor, whether it be Chiller IMF, Yield KG or any of the other traits they send you in a report.

Some traits you wish to record may need creating within HerdMASTER, to setup these traits go to **Setup | Traits | Setup Trait Codes** and create a new trait, make sure you enter a description so that you know it is to be used for the Carcase data.

Whilst it is not essential, we recommend using the same code that the provider of the information does (as long as it does not clash with a trait code you are currently using for something else), so if they are using C8FAT for Chilled P8 Fat Depth then make that trait code inside HerdMASTER.

Once you have created all the traits you are going to use move onto the next section.

#### !! IMPORTANT NOTE !!

Do not try to 'map' the traits to the ABRI traits, this is done when you submit the traits to BREEDPLAN.

## CREATE AN OBSERVATION CODE FOR YOUR CARCASE TRAITS

This step is not strictly necessary but a good idea for keeping your records easy to read and helping when you want to submit the data to BREEDPLAN.

In **Setup | Breed Specific Codes | Obs Codes** create a new observation with an easily recognisable name like CARCASE, make sure you put in the description that it is only to be used for the carcase data.

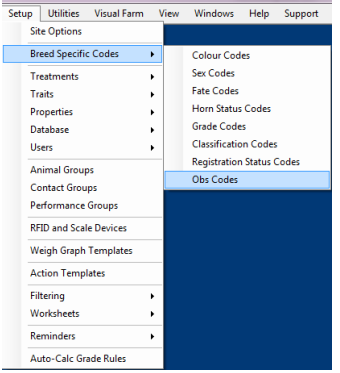

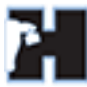

If you need more information on creating a trait, please click the link to consult the [trait tip sheet.](http://herdmaster.abri.une.edu.au/Data/FAQ/Treatments%20and%20Traits/Traits.pdf)

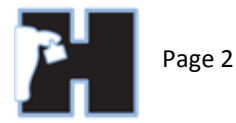

# IMPORTING THE DATA FROM YOUR PROCESSOR/ABATTOIR INTO HERDMASTER

There are many ways the information will be given back to you, sometimes it will still be a paper record, in which case you can use **Data Entry | Traits**. Other times they may give you an Excel or CSV file.

The date these traits are recorded for will be considered the slaughter date.

IMPORTING A FILE

If you need more information on importing traits through the UFIU, please click the link to consult the UFIU [trait tip sheet.](http://herdmaster.abri.une.edu.au/Data/FAQ/Importing/Importing%20Traits%20Using%20the%20Universal%20File%20Import%20Utility.pdf)

You import the file through **Utilities | Import | Universal File Import Utility**, use the UFIU as you normally would to import a file.

If the supplier of the data has got a column in there with the trait codes then assign that as trait code 1 and the value column as trait Value 1.

When you are importing make sure you have a date column and an observation column (create a code column if you have to) with the carcase observation code you created earlier.

Then import the data.

# SUBMIT THE TRAITS TO BREEDPLAN

Now your traits have been recorded against the animals you can submit them to BREEDPLAN.

This is done through the menu **Reports | BREEDPLAN Reports | Carcase Data.**

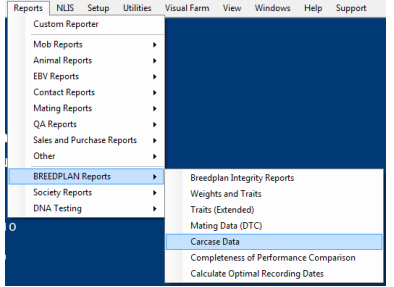

Choose your date range and owner selection and hit next.

You will see the screen shown below, notice how I am using the CARCASE observation code, this way I cannot accidentally submit other traits.

There is also an area for the abattoir establishment number.

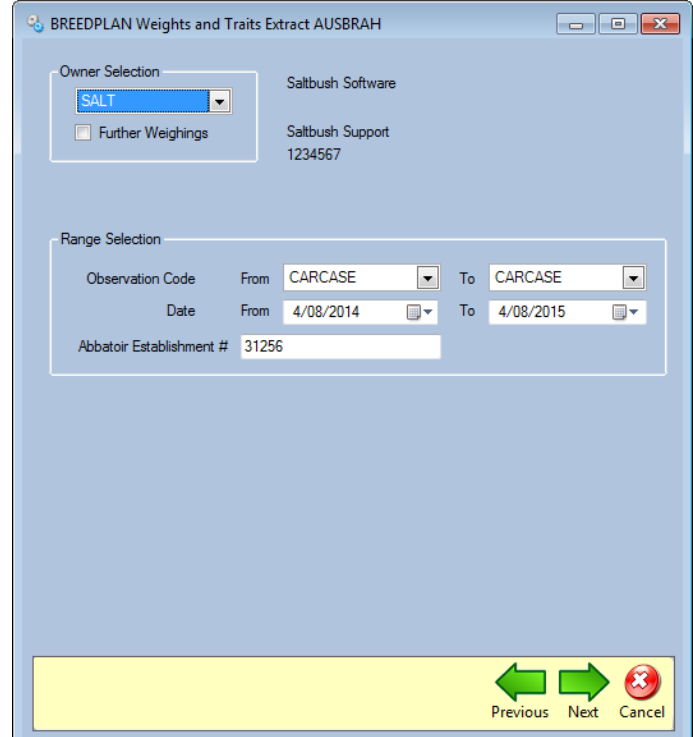

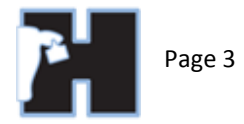

Now it is the time to map the trait code you have used to the information you are sending. In the image below I have circled the Chiller Rib Fat Depth, now I can just hit the checkbox and use the drop-down to select C8FAT from my trait code list.

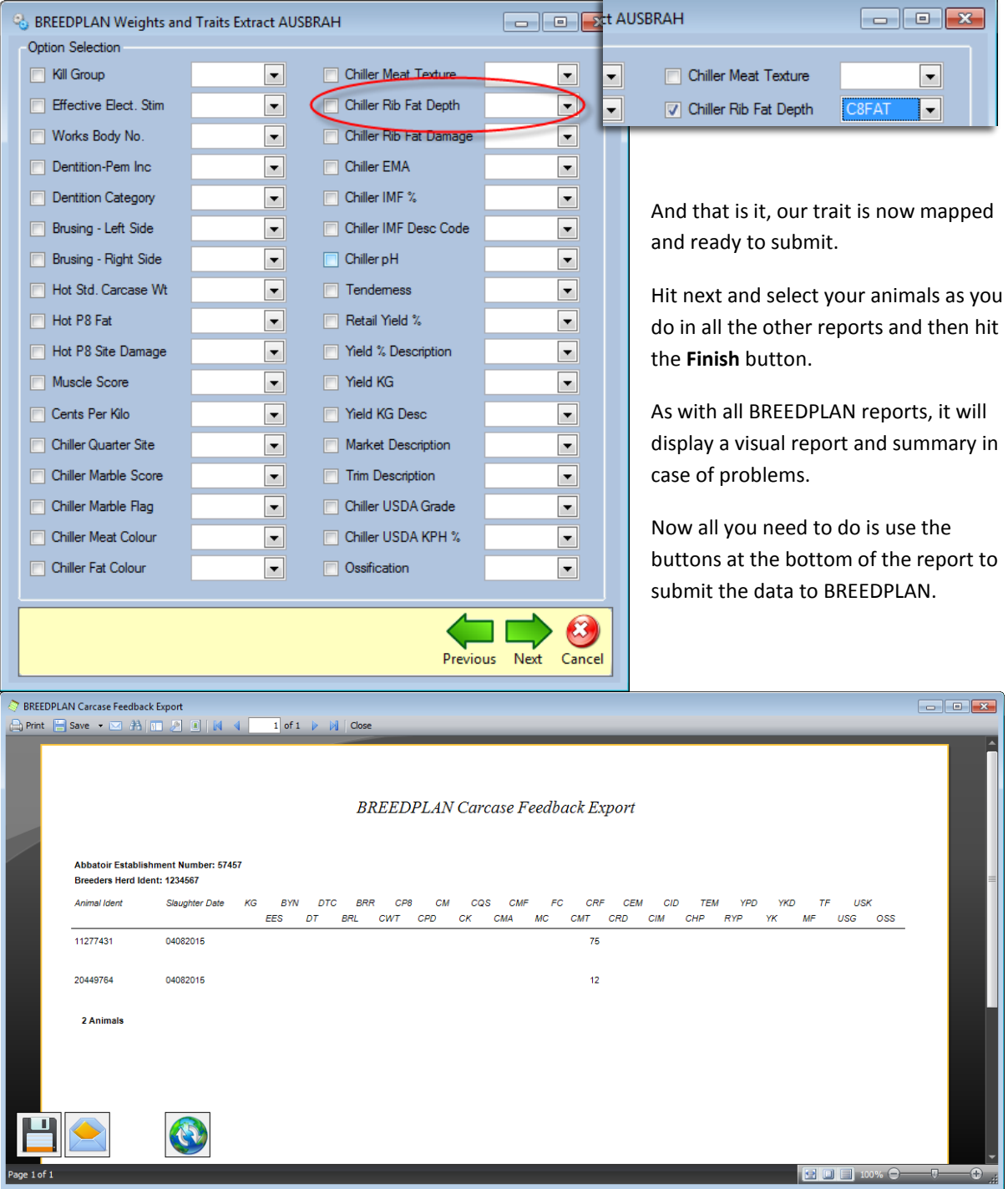